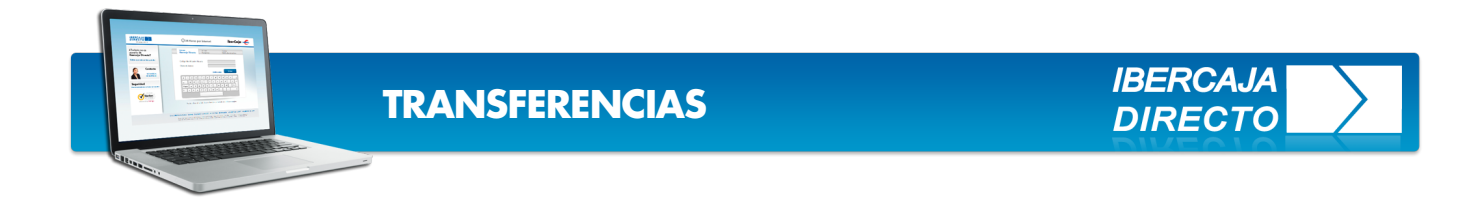

En **Ibercaja Directo** todas las transferencias a otros titulares en Ibercaja y a otras entidades, tanto nacionales como internacionales se efectúan desde la opción transferencias a otras cuentas. [Imagen1]

En esta guía se recogen por pasos los detalles a tener en cuenta.

Veremos como **ejemplo una transferencia internacional** por tratarse del caso que recoge la casuística más amplia, no obstante la ruta de operatoria es común a todas las transferencias.

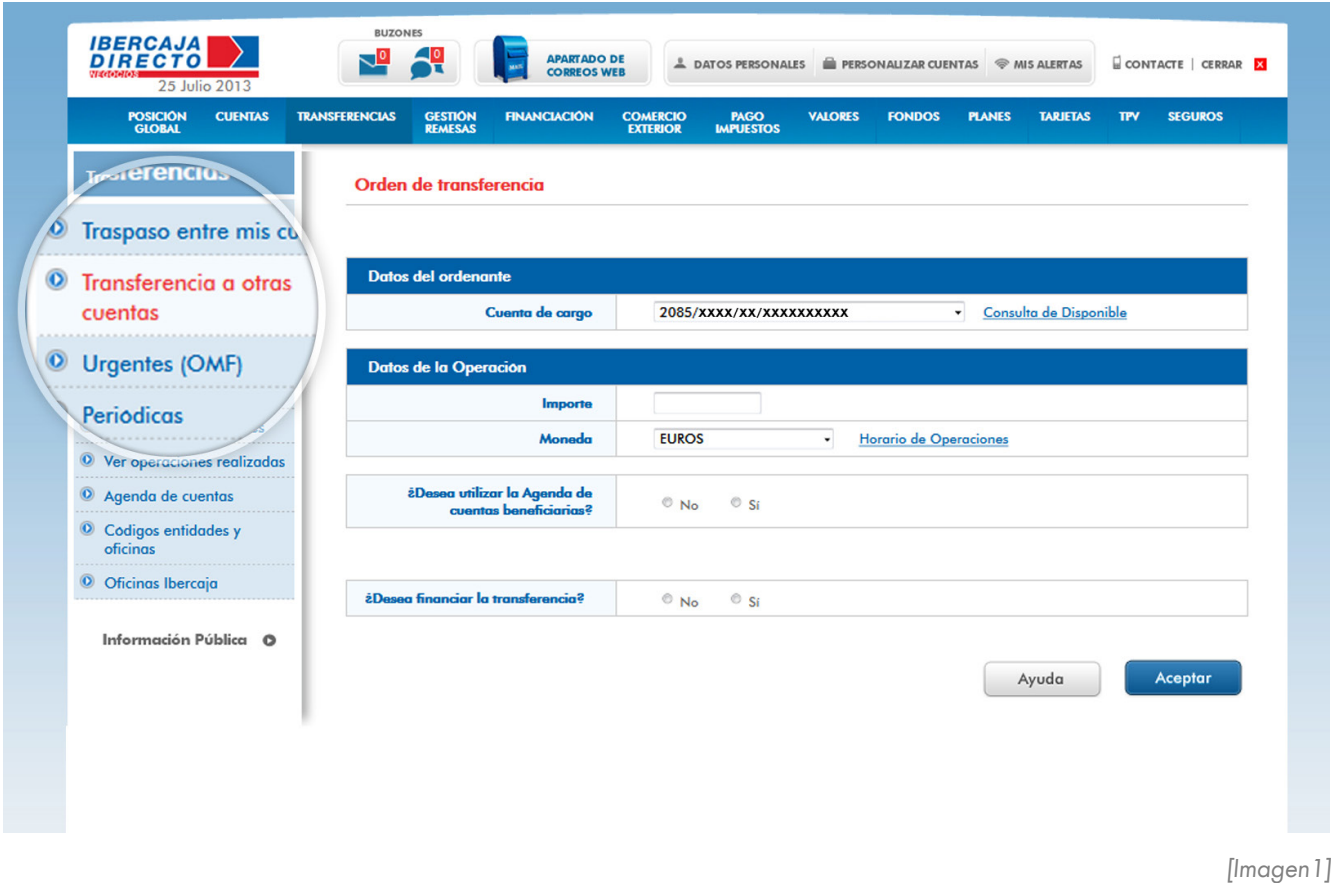

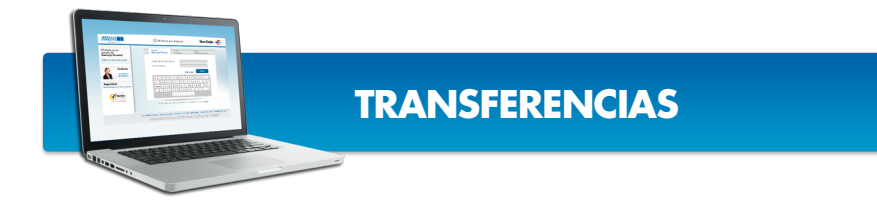

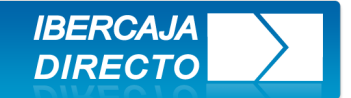

# **CUENTA DE CARGO, IMPORTE Y MONEDA**

Para comenzar **elija** en el desplegable "**cuenta de cargo**" aquella cuenta desde la que desea hacer el pago, introduzca el **importe** y seleccione **moneda**. Para transferencias en divisas por importes superiores a 3.000 euros o su contravalor hechas fuera de horario o en día inhábil, las operaciones se realizarán con el primer cambio publicado el próximo día hábil. [Imagen2]

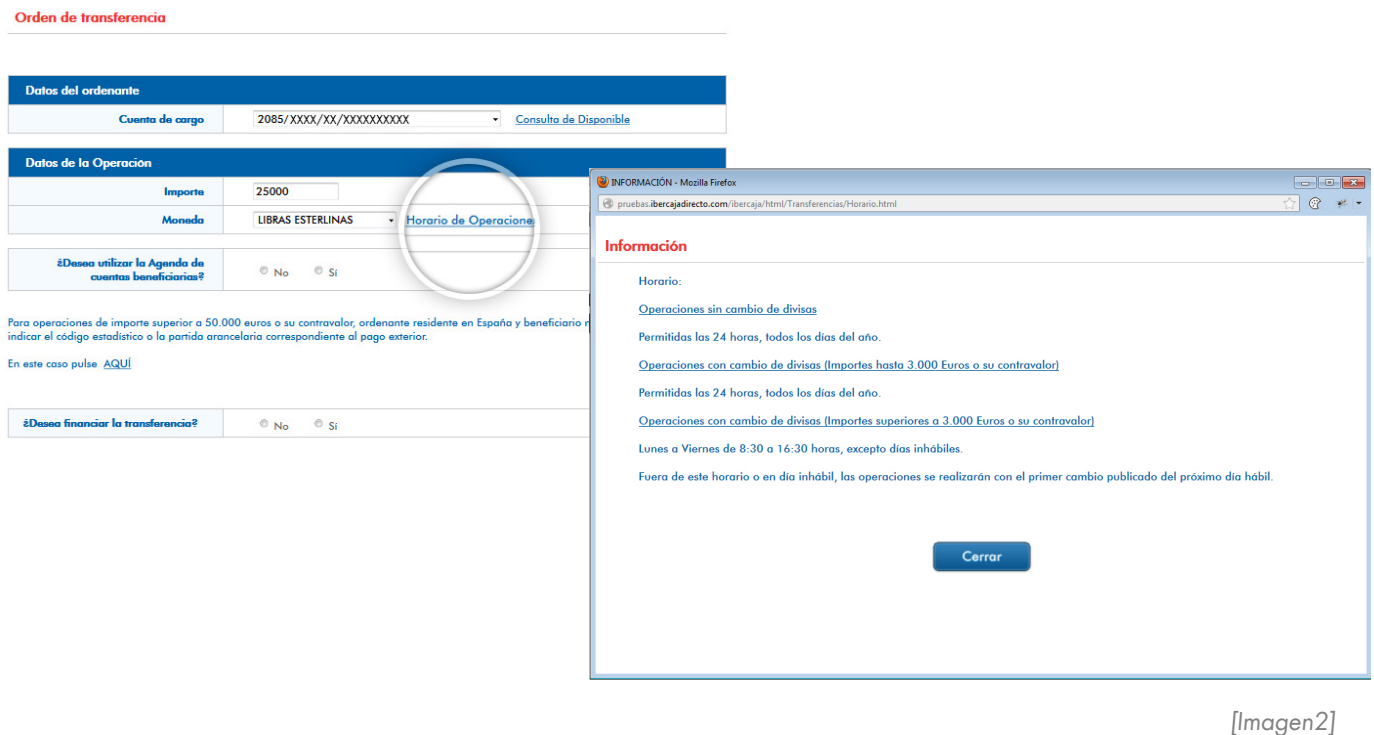

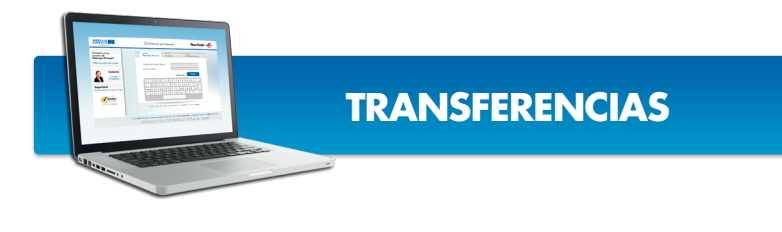

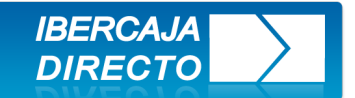

# **AGENDA DE CUENTAS BENEFICIARIAS**

Para agilizar sus transferencias, con beneficiarios recurrentes puede **utilizar la agenda de cuentas**. Si todavía no tiene los datos incorporados vaya a la opción del menú **Agenda de cuentas**, introduzca los datos y pulse **Aceptar**. [Imagen3]

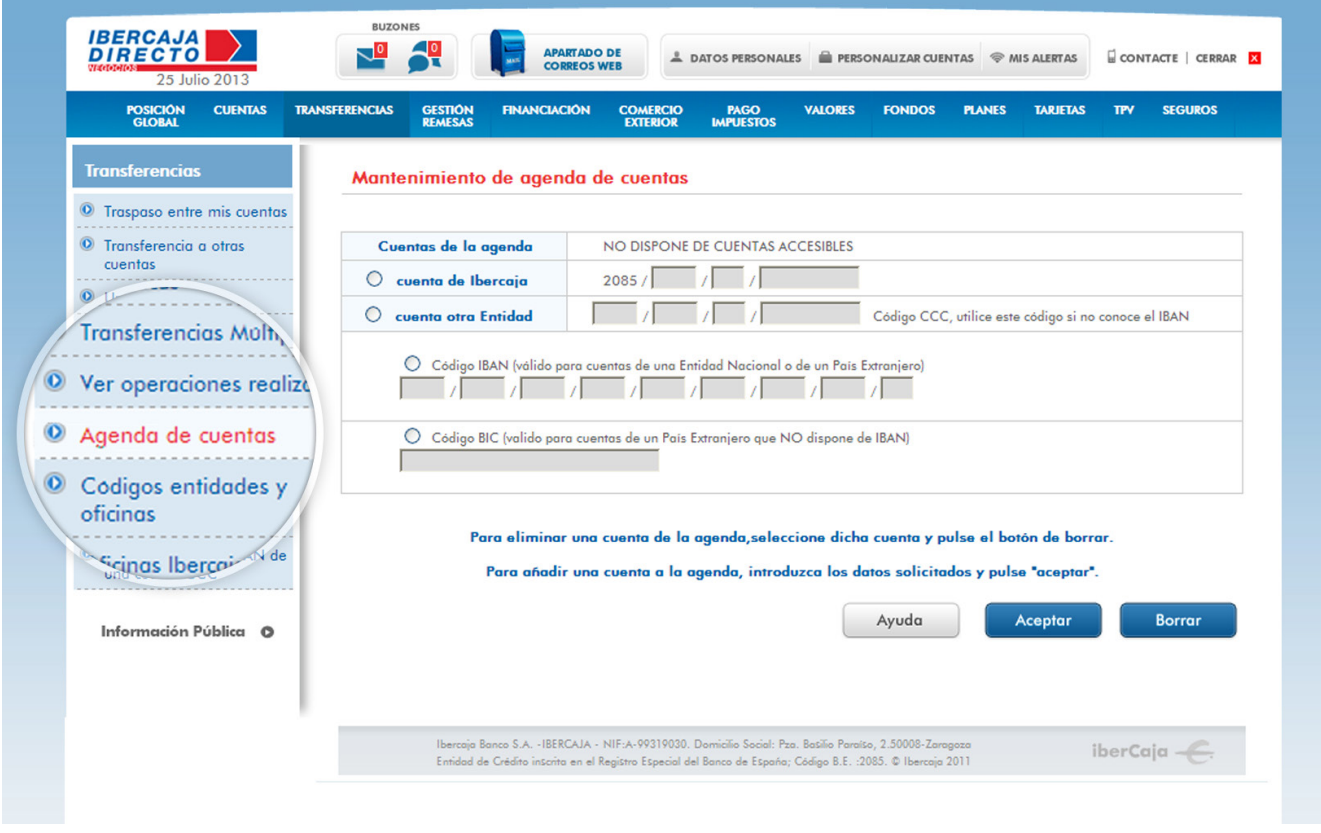

[Imagen3]

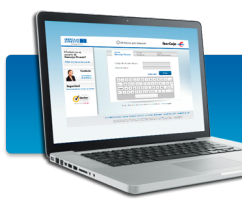

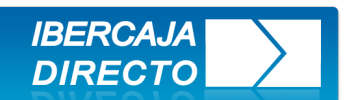

## **CUENTA DE BENEFICIARIO**

Si no desea utilizar la agenda seleccione la opción No, de este modo **se habilitarán los campos en los que introducir los datos**. [Imagen4]

Seleccione la opción a rellenar:

- **· Cuenta de Ibercaja**, esta es la opción a seleccionar en el caso de que la cuenta del beneficiario sea de Ibercaja.
- **· Cuenta de otra entidad nacional**, si no dispone del código IBAN del beneficiario el sistema transformará el código de cuenta en IBAN.
- **· Código internacional bancario IBAN** , esta es la opción más común tanto para transferencias Nacionales como Internacionales.
- **· Cuenta en el extranjero más código BIC** se utiliza para cuentas en el extranjero de las que no se dispone el código IBAN.

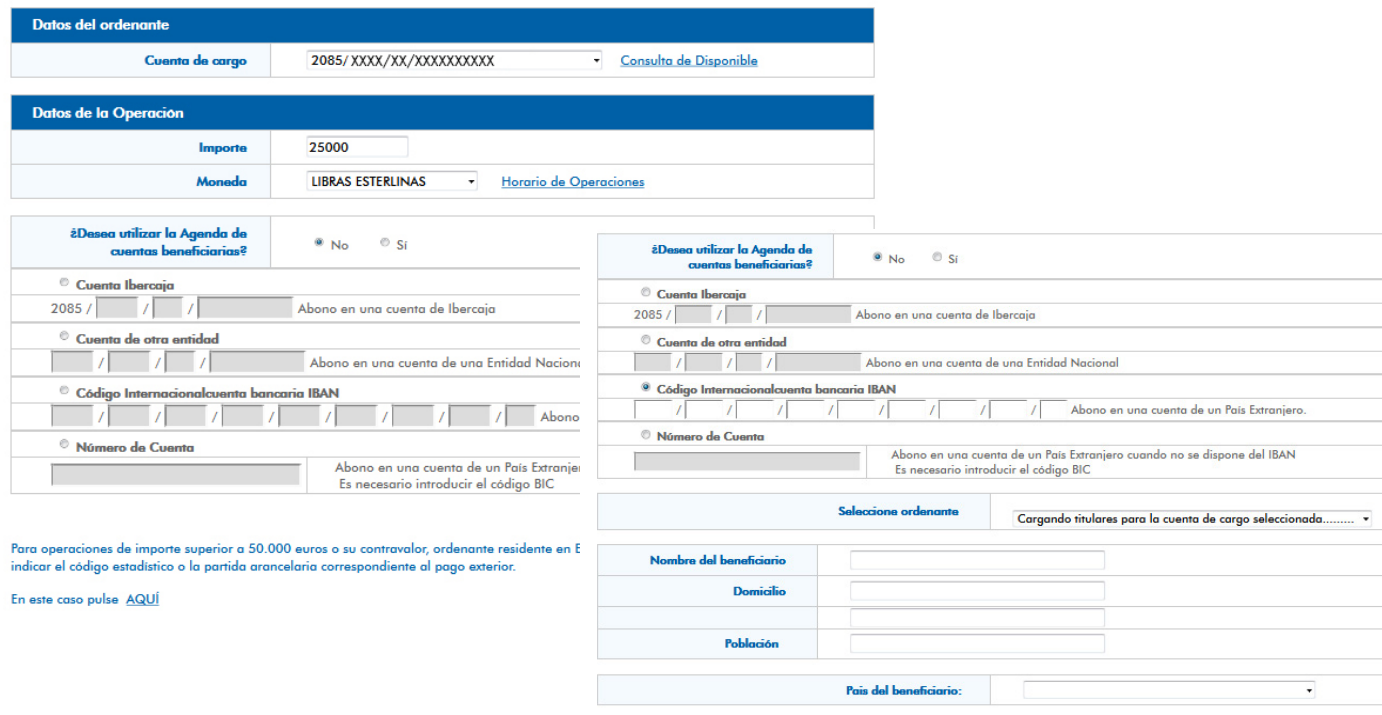

[Imagen4]

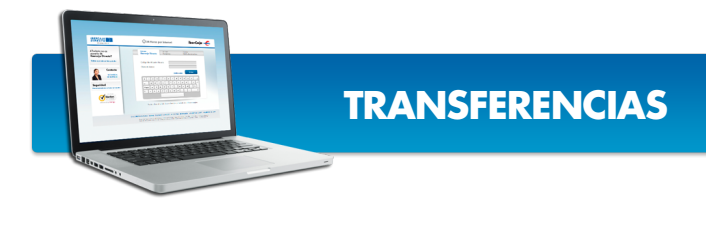

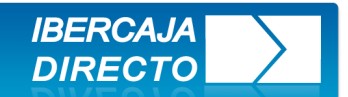

## **DATOS DEL BENEFICIARIO**

**Cumplimente** todos los datos solicitados **evitando poner signos no alfanuméricos** como tildes, superíndices, etc.

En transferencias internacionales con IBAN, las opciones **OUR y BEN**, (salvo concretas excepciones) **solo** se aceptan en operaciones de **importe superior a 50.000€**. Una vez cumplimentado pulse aceptar. [Imagen5]

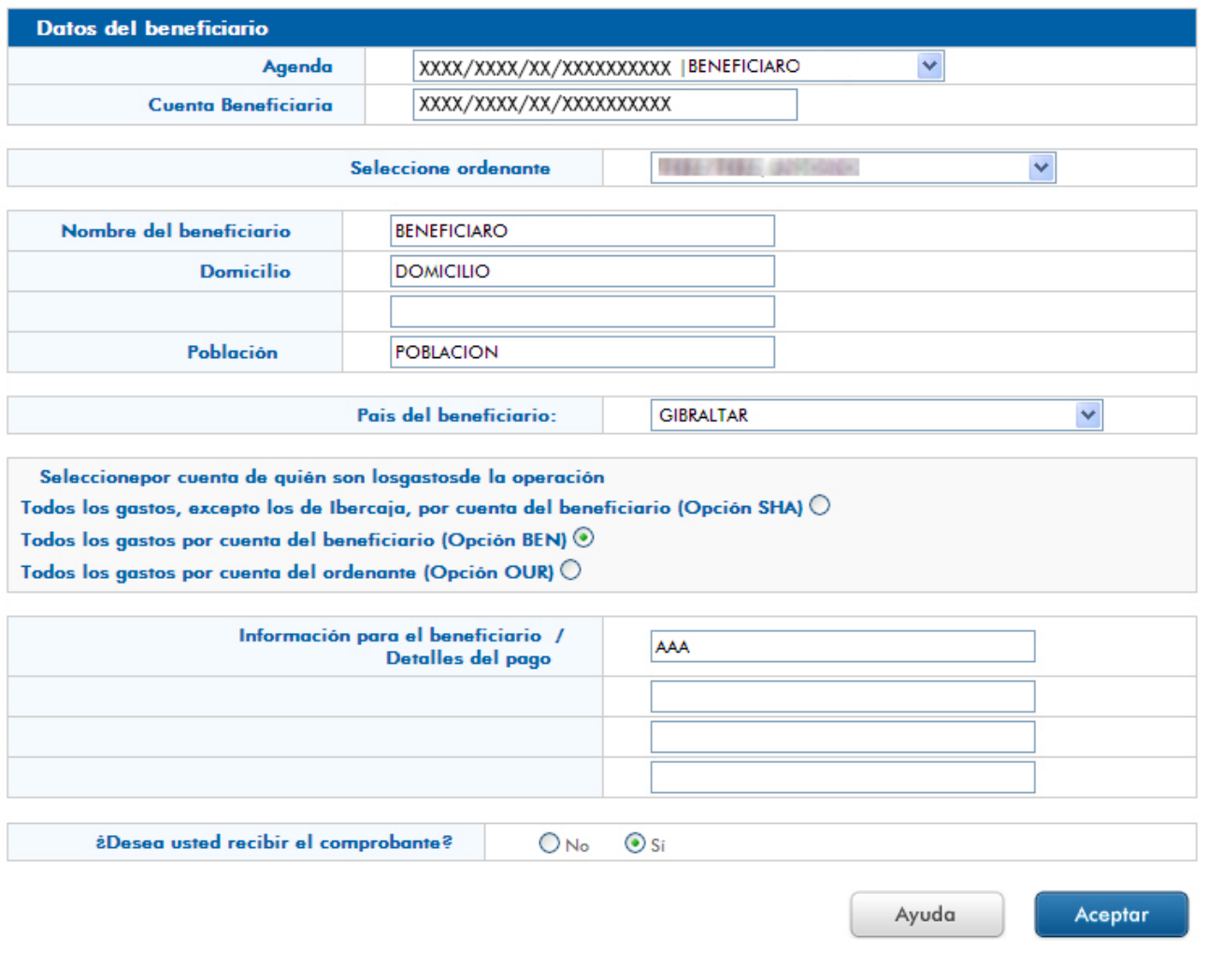

[Imagen5]

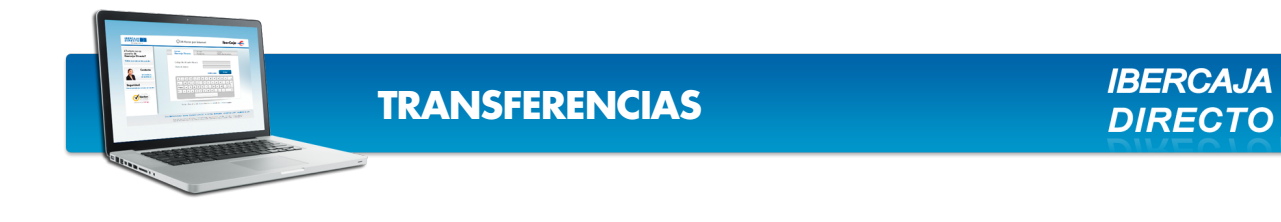

#### **COMPROBACIÓN Y FIRMAS:**

>> Se muestra la pantalla resumen de la operación, en este punto se pueden **modificar** datos si se observa algo erróneo **o firmar** si es conforme. [Imagen6] y [Imagen7]

#### Orden de transferencia

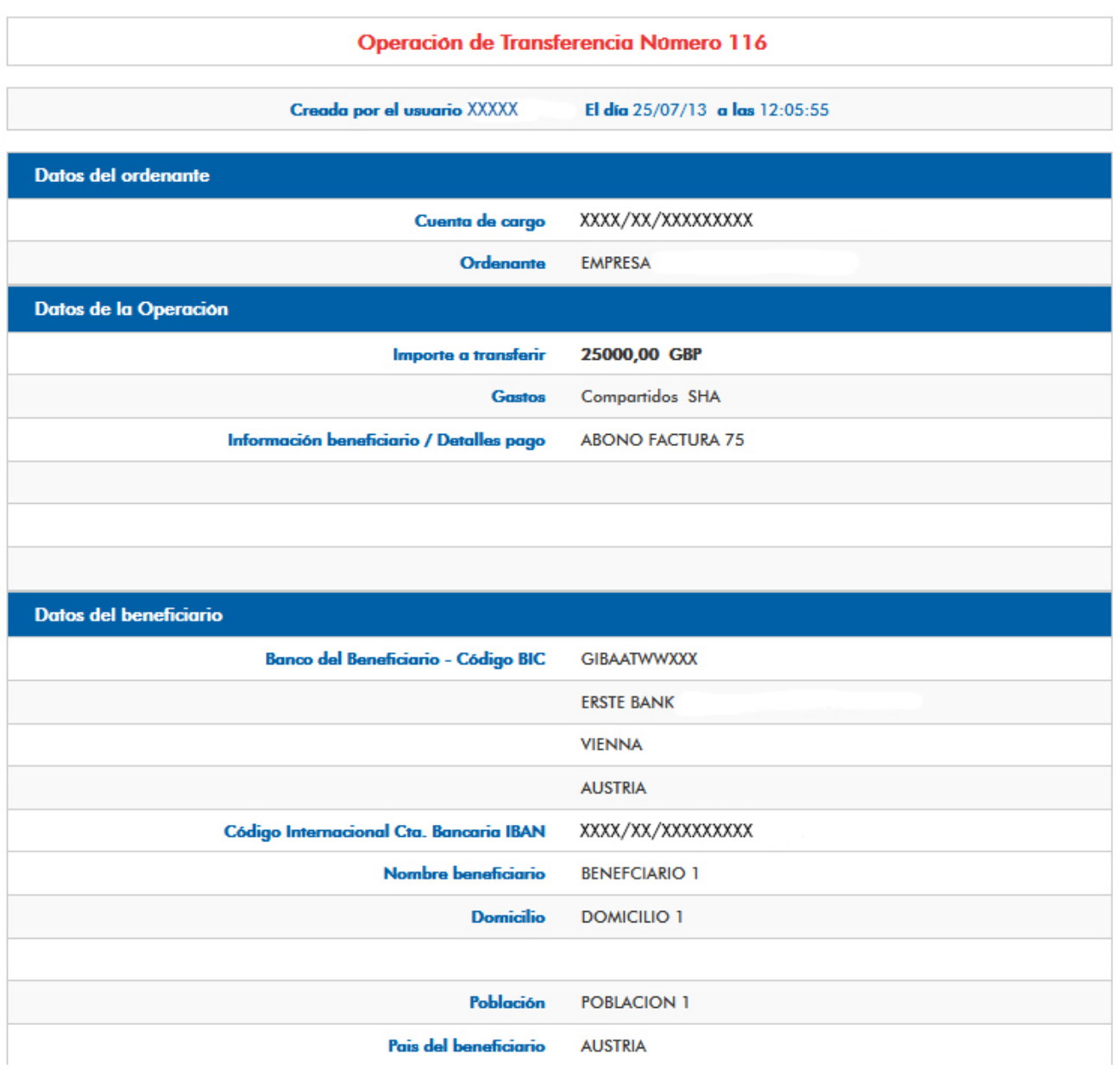

[Imagen6]

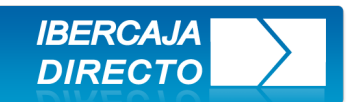

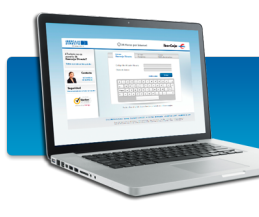

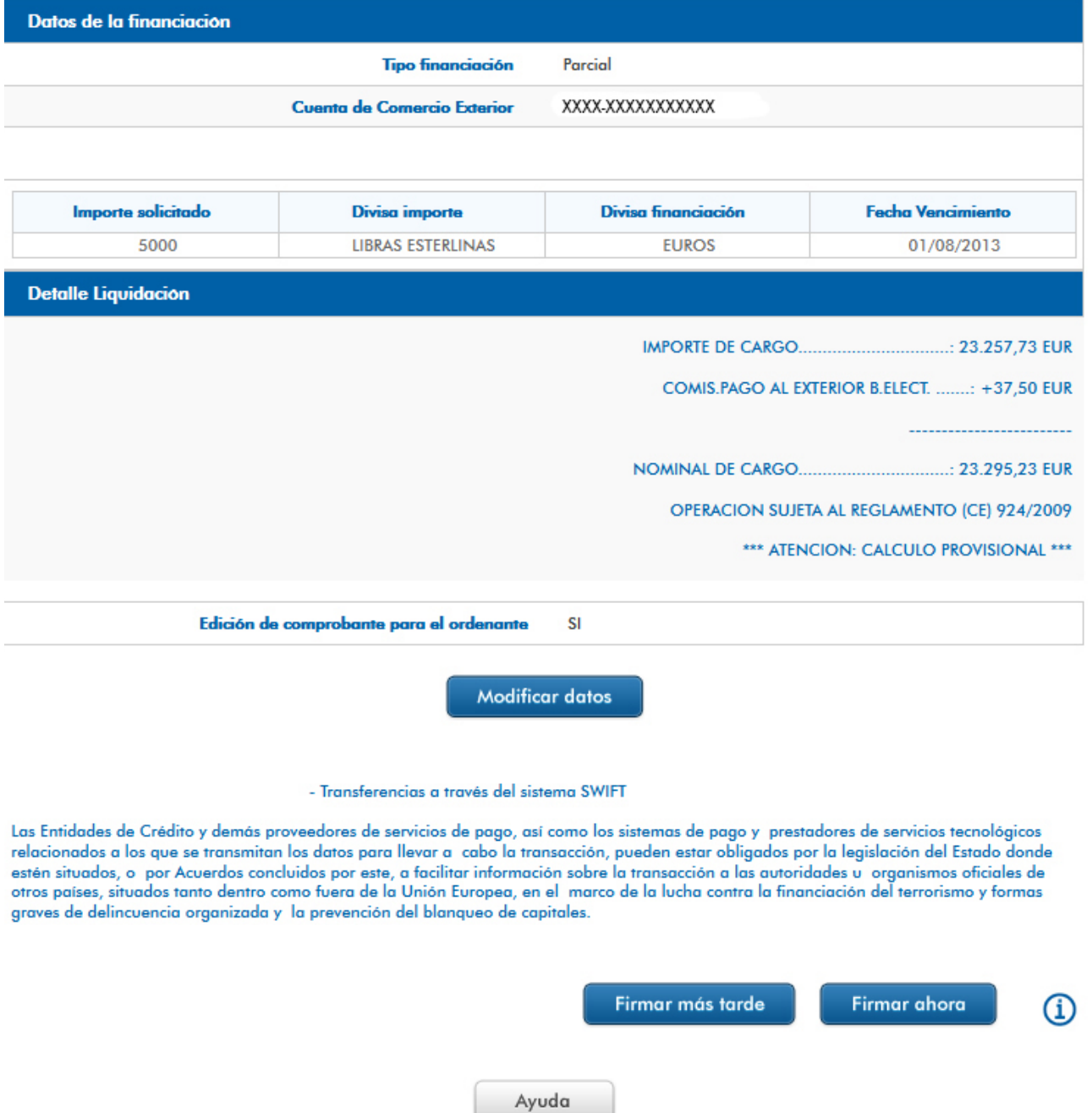

[Imagen7]

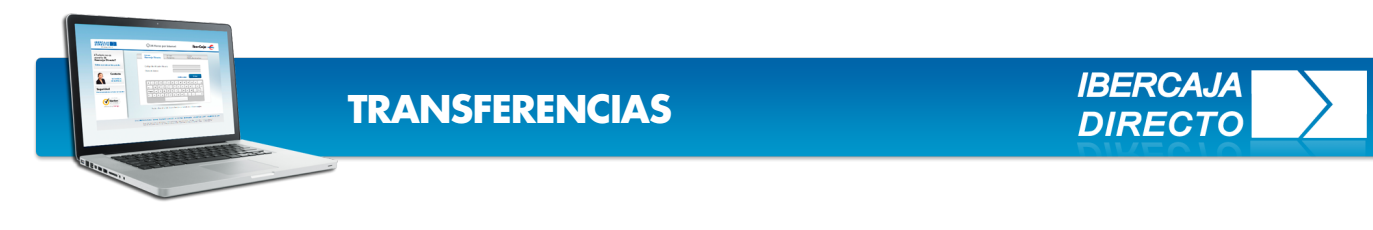

### **FIRMAR AHORA**

Si elige la opción **firmar ahora** debe tener en su haber, para confirmar la operación, su **clave de firma**, su **tarjeta de claves** y el **teléfono móvil**. [Imagen8]

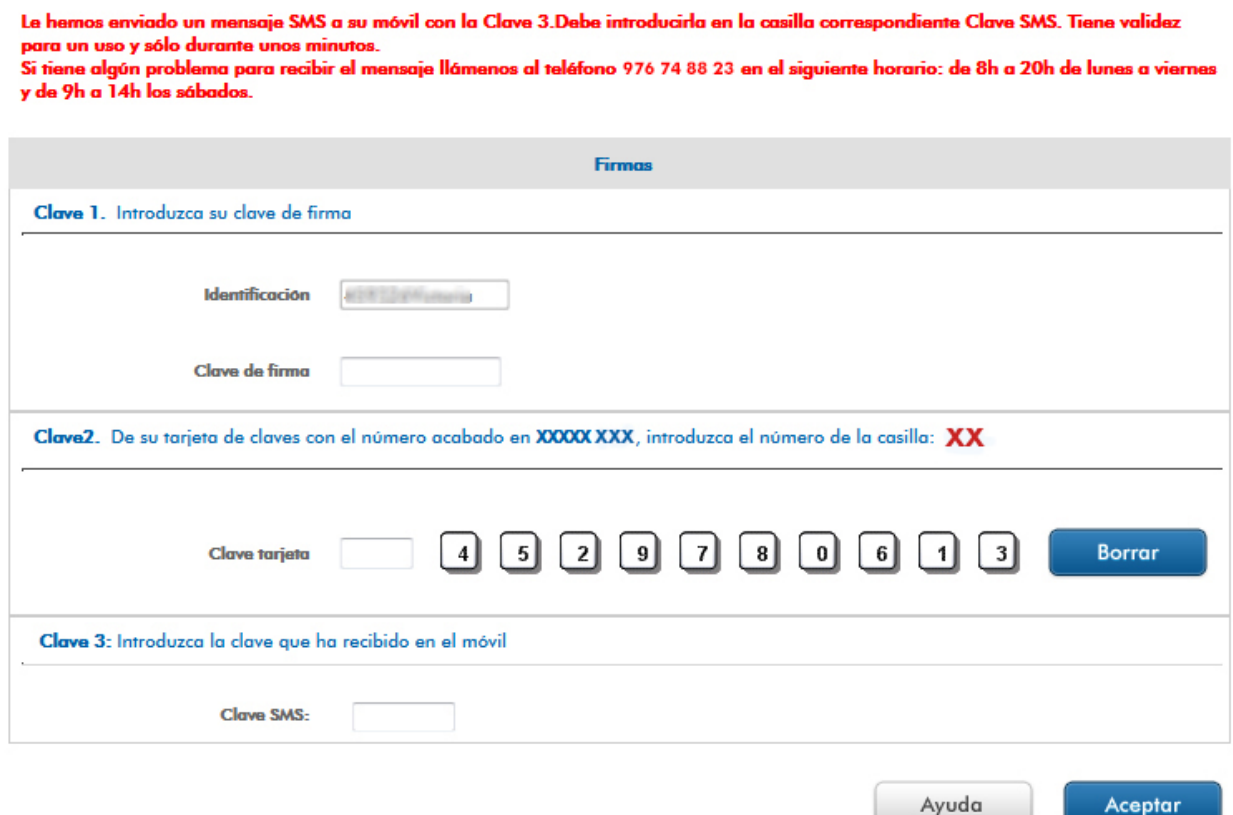

[Imagen8]

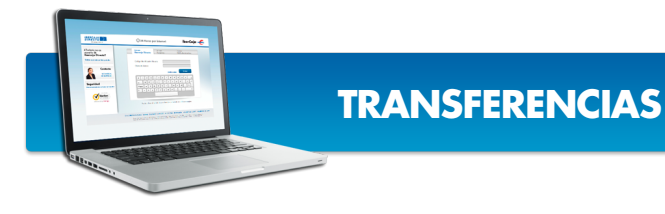

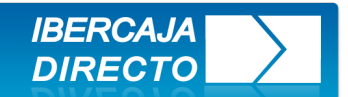

### **FIRMAR MÁS TARDE**

Si elige **firmar más tarde**, la operación quedará pendiente de firma en el apartado **ver operaciones realizadas**.

Si según contrato, se necesita más de una firma para confirmar la operación , hasta que otro/s interviniente/s la firmen aparecerá en este mismo apartado pero su situación será creada sin firma. [Imagen9]

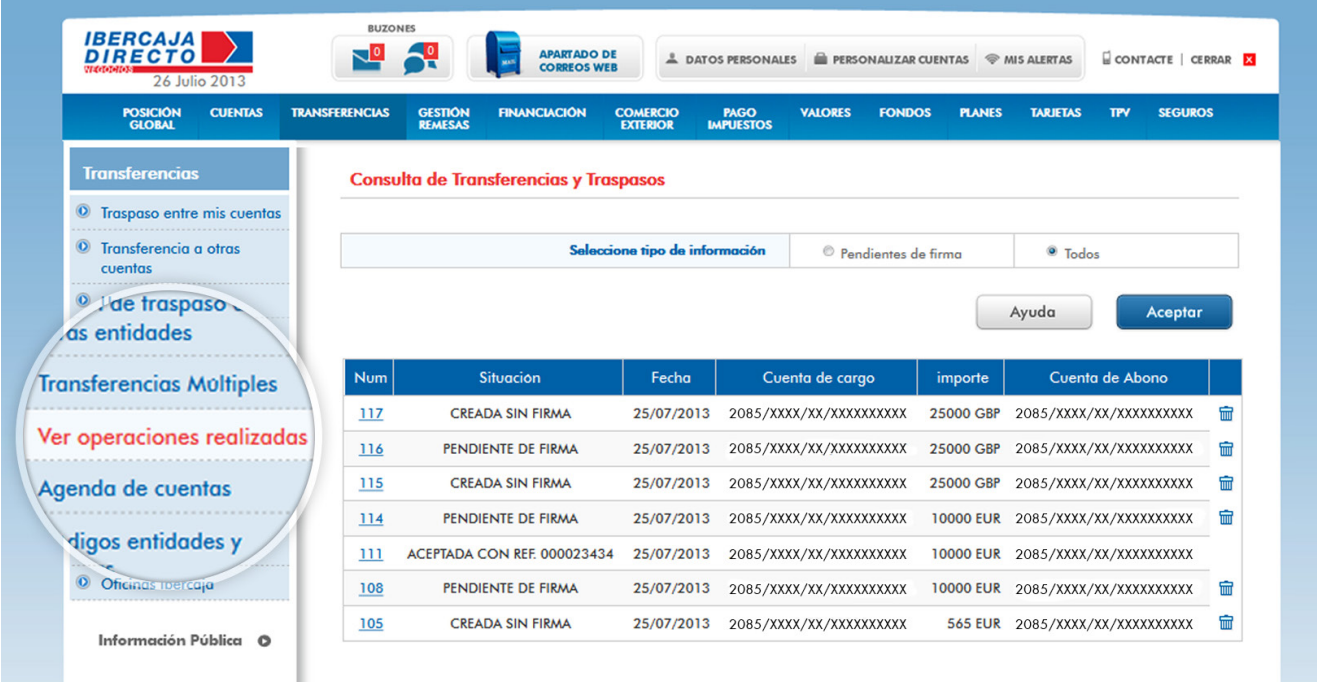

[Imagen9]

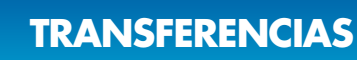

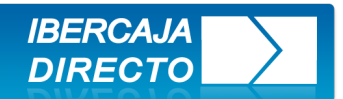

Una vez **firmada por todos los intervinientes requeridos la transferencia queda efectuada**, el mensaje de confirmación es **operación aceptada** y un número de referencia. [Imagen10]

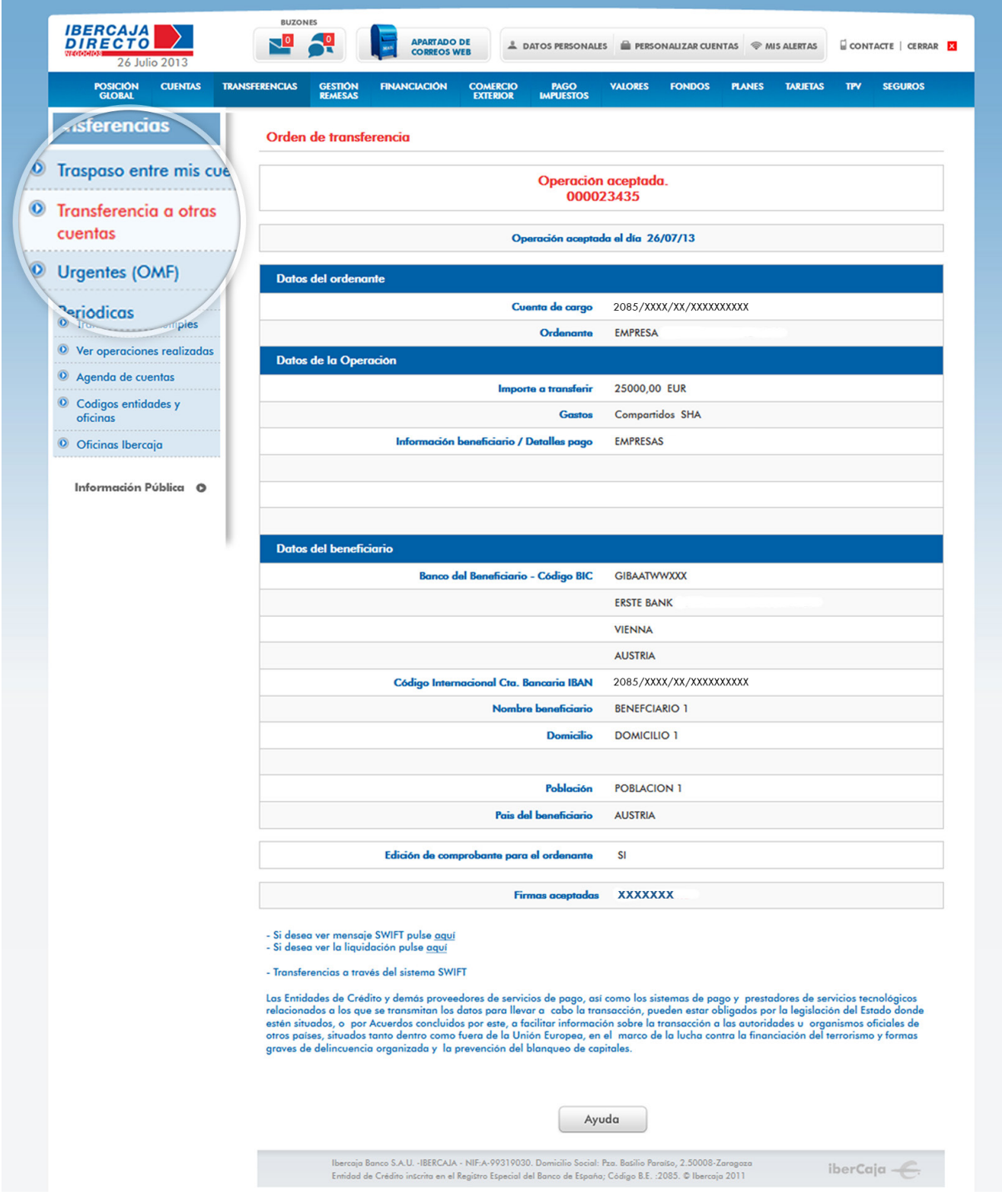